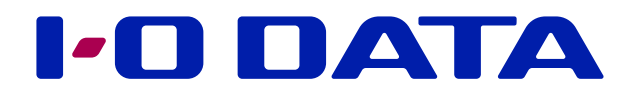

# ESET Server Security

 $\overline{LAN}$  DISK パッケージ (機能追加)

本パッケージは、ESETのウイルス・スパイウェア対策ソフトウェアを弊社LAN DISKで動作させるための アドオンパッケージです。

## もくじ

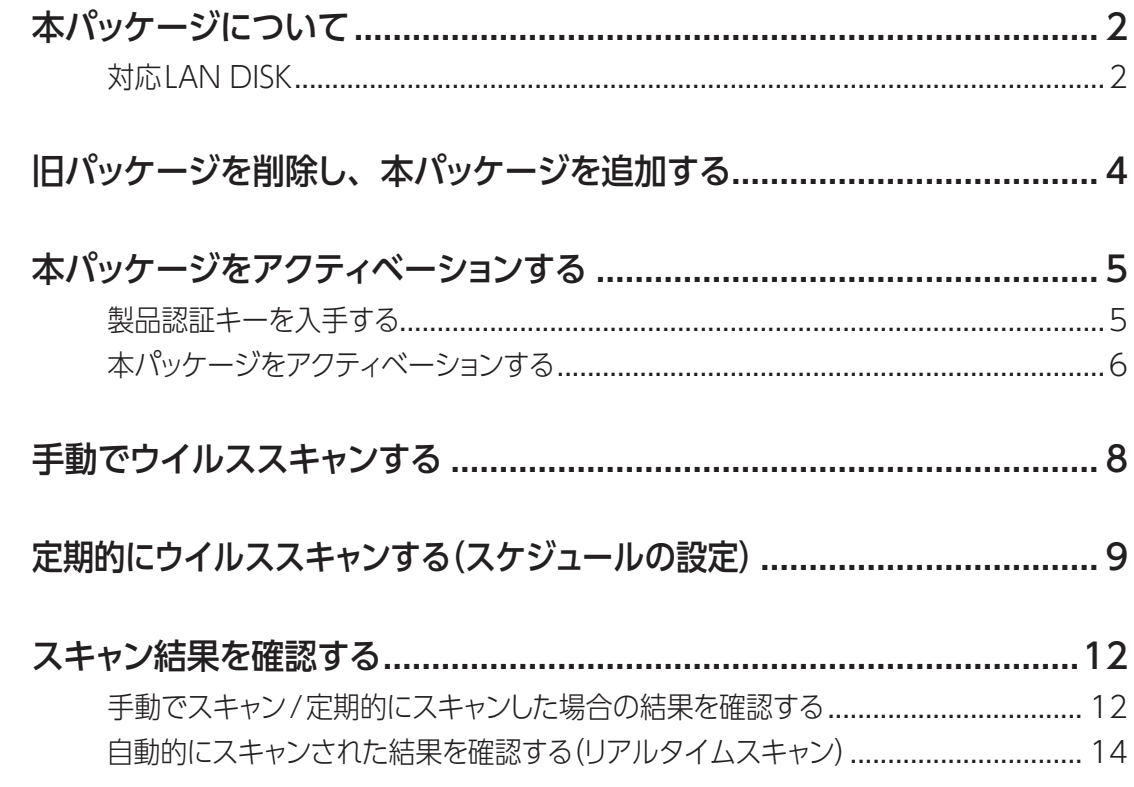

# <span id="page-1-0"></span>本パッケージについて

本パッケージは、ESETのウイルス・スパイウェア対策ソフトウェアを弊社LAN DISKで動作させるためのア ドオンパッケージです。

このパッケージは今までご提供しておりました「ESET File Security」パッケージをお使いの方に、継続して ウイルス・スパイウェア対策環境をお使いいただくためのものです。

「ESET File Security」パッケージとは異なり、「ESET Server Security」パッケージのWebインターフェイ スを利用いただくため、以下の注意事項を確認の上ご利用ください。

※ バージョンにより、本書で説明している画面と少し異なることがあります。

### 対応LAN DISK

● HDL-HAシリーズ ● HDL-XAシリーズ ● HDL-Hシリーズ ● HDL-Xシリーズ

#### ご注意

●前の「ESET File Security」 パッケージとは共存できません。 また「Trend Micro NAS Security」パッケージとも共存できません。

●本製品をインターネットに接続してください。 インターネットに接続できない場合、パターンファイルが更新できなくなり、新しいウイルスなどが 検出できない可能性があります。

#### 圧縮ファイル内のウイルス検知について

●リアルタイムスキャン(自動的なスキャン)では圧縮ファイル内のウイルスの検知はできません。

●オンデマンドスキャン(手動でスキャン/定期的にスキャン)の場合、プロファイルの[詳細検査]を 選んでください。[スマート検査]を選んだ場合、圧縮ファイル内のウイルスは検知しません。

#### ウイルスの検出結果について

ウイルスの検出結果について、LAN DISKからの通知はありません。 「ESET Server Security」パッケージのWebインターフェイスを開いて、ご確認ください。 ▶ 【スキャン結果を確認する】 (12ページ)

#### 変更してはいけない項目について

本パッケージをお使いいただく際に変更しないでお使いいただきたい項目をご案内します。 これらの項目を変更した場合、LAN DISKが正しく動作しなくなるおそれがあり、その場合の動作は 保証いたしかねます。

- [設定] →[アップデート]
	- アップデートモード:アップデートしない
- [設定] →[アップデート] →[モジュールロールバック]
	- ローカルに保存するスナップショットの数:1
- [設定] →[ツール] → [Webインターフェイス]
	- パスワードの変更(LAN DISKの管理者パスワードと連動するので変更しない)
	- Webインターフェイスを有効にする(無効にすると、本パッケージを利用できなくなります)
	- リスニングアドレス:0.0.0.0
	- ポート:9443
- [設定] →[ツール] →[ログファイル]
	- ログに記録する最低レベル:情報レコード
	- 次の日数が経過したエントリを自動的に削除する:有効 90日
	- ログファイルを自動的に最適化する:有効
	- 使用されていないエントリの割合(% )が次の値よりも大きくなったら最適化:25%

# <span id="page-3-0"></span>旧パッケージを削除し、本パッケージを追加する

本パッケージを使うには、今までお使いの「ESET File Security」を削除する必要があります。

- **1**  LAN DISKの設定画面を開く
- 2 [システム]→[パッケージ管理]→[一覧]を開く
- **3** [ESET File Security] の[削除] をクリックする ⇒ [ESET File Security] を削除できます。
- **4** [システム]→[パッケージ管理]→[追加]を開く
- **5** [ESET Server Security] をチェックし、[追加] をクリックする ⇒「ESET Server Security」を追加できます。

### <span id="page-4-0"></span>本パッケージをアクティベーションする

本パッケージを使うには、今までお使いの「ESET File Security」の製品認証キーが必要です。 キヤノンITソリューションズのWebサイトから製品認証キーを入手し、その製品認証キーを使ってアクティ ベーションします。

製品認証キーを入手する

- **1**  LAN DISKの設定画面を開く
- **2** [ウイルス対策]→[ESET Server Security]を開く
- **3**  画面上の手順1.にある「ユーザーズサイト」のリンクをクリックする ⇒ キヤノンITソリューションズのユーザーズサイトを開きます。

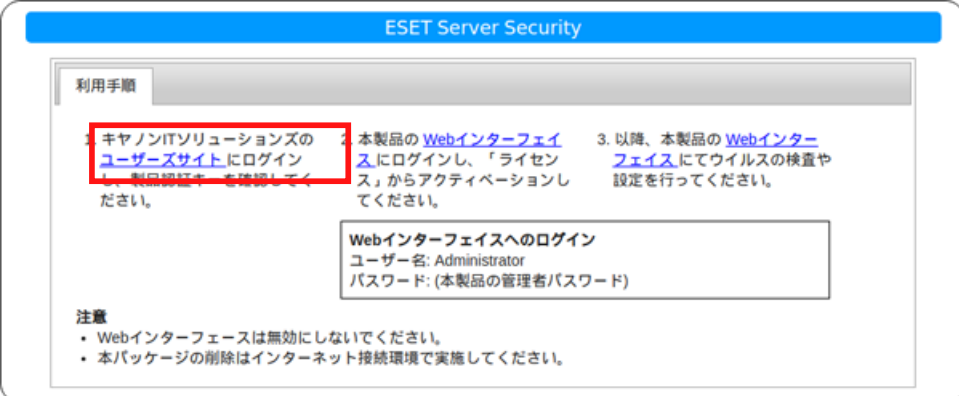

- **4**  ユーザーズサイトにログインする
- **5** [ライセンス情報]を開く
- **6** 「アクティベーション情報」内の「製品認証キー」をコピーし、どこかに保存しておく ⇒ これで製品認証キーを入手しました。

#### ESET ライセンスを別筐体に適用したい場合

ESET Server SecurityのWebインターフェイスから有効化されているアクティベーションの無効化 を実施してください。

**7**  ユーザーズサイトを閉じる

次に、本パッケージをアクティベートします。

<span id="page-5-0"></span>本パッケージをアクティベーションする

**1**  LAN DISKの設定画面を開く

- **2** [ウイルス対策]→[ESET Server Security]を開く
- **3**  画面上の手順2.にある「Webインターフェイス」のリンクをクリックする ⇒「ESET Server Security」パッケージのWebインターフェイスを開きます。

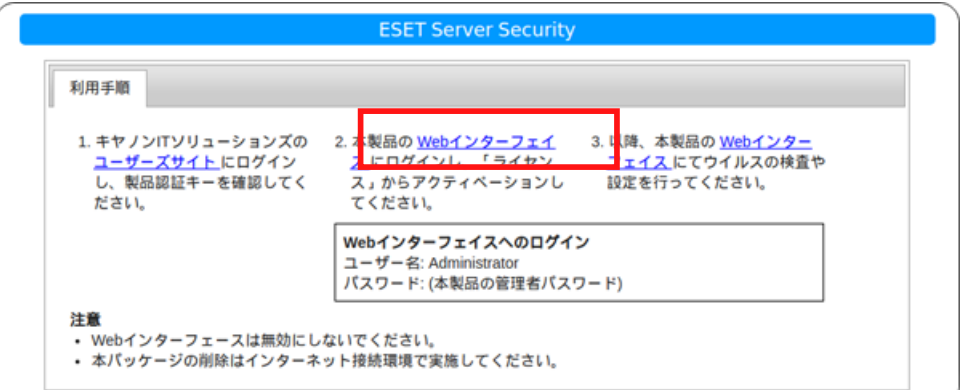

**4** ログイン画面にユーザー名とパスワードを入力し、「ログイン1 をクリックする

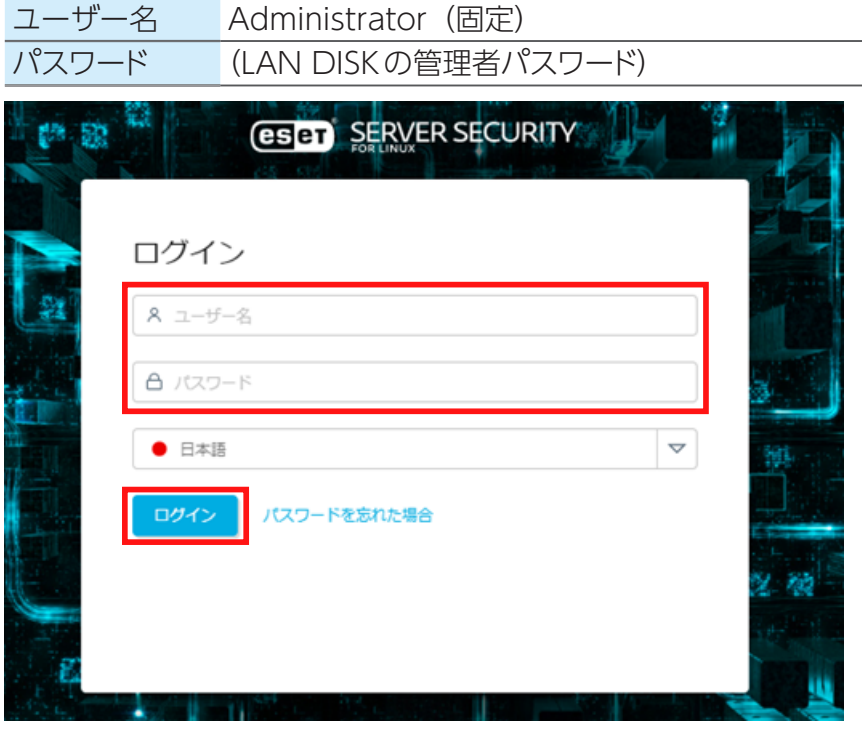

### 「安全ではありません」といった画面が表示されます

Web インターフェイスの https サーバー証明書がプライベートであるためです。 必要に応じてアクセス先・サーバー証明書の内容を確認し、先に進めてください。

### **5** [ライセンス]をクリックする

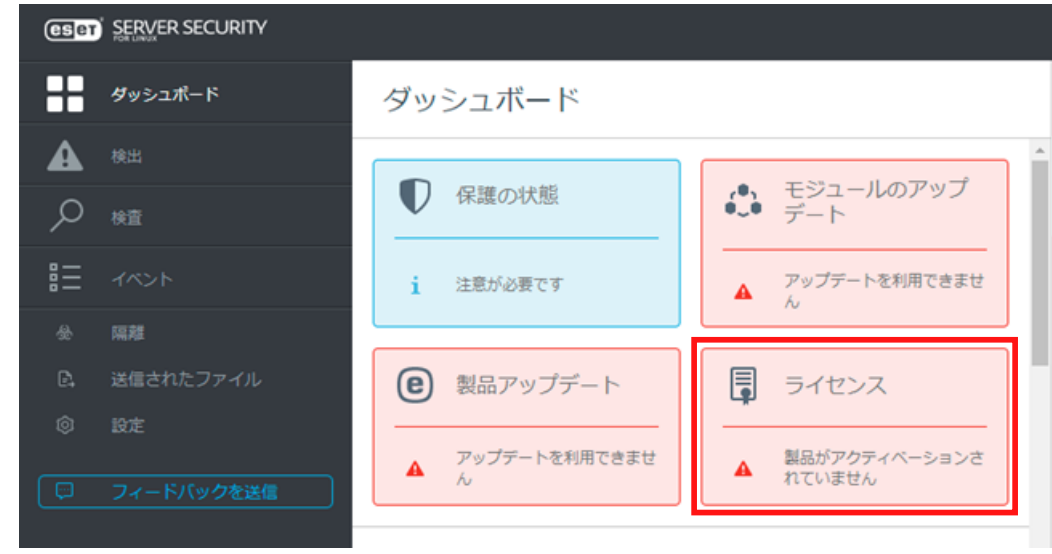

- **6** [製品認証キーでアクティベーション]をクリックする
- **7**  入力欄に入手した製品認証キーを入力し、[アクティベーション]をクリックする ⇒「ライセンスは有効です」と出たら、アクティベーションは完了です。

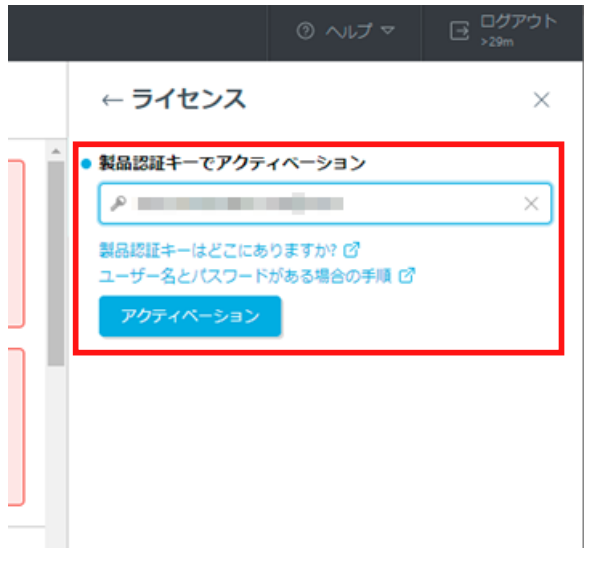

### ファイアウォールで許可するアドレスとポート番号について

接続先サーバーの情報は随時追加されております。以下Webサイトをご確認ください。 **https://eset-support.canon-its.jp/faq/show/41?site\_domain=business**

### LAN DISKにプロキシサーバーの設定をしている場合

「ESET Server Security」パッケージのWebインターフェイスにも設定をしてください。 [設定]→[ツール]→[プロキシサーバー]で設定できます。 設定の必要性や内容については、システム管理者にご確認ください。

## <span id="page-7-0"></span>手動でウイルススキャンする

- LAN DISKの設定画面を開く
- [ウイルス対策]→[ESET Server Security]を開く
- 画面上の手順3.にある「Webインターフェイス」のリンクをクリックする ⇒「ESET Server Security」パッケージのWebインターフェイスを開きます。

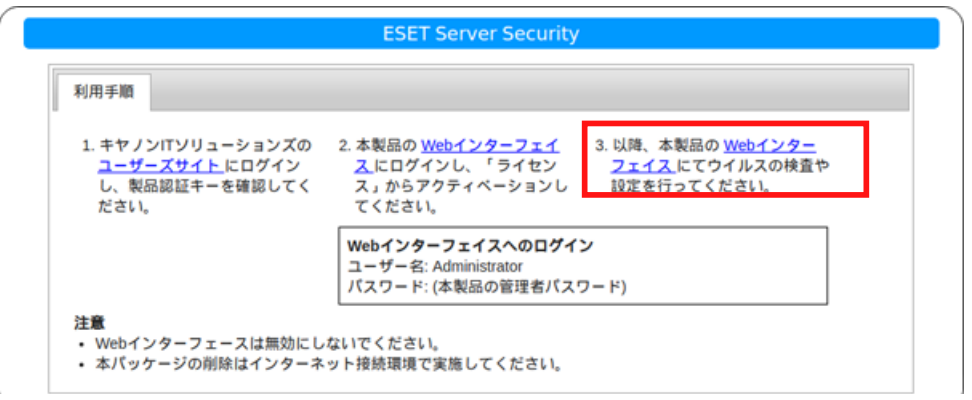

- [検査]を開く
- 5 [新規検査]→[すべてのローカルドライブ]をクリックする

# <span id="page-8-0"></span>定期的にウイルススキャンする(スケジュールの設定)

- LAN DISKの設定画面を開く
- [ウイルス対策]→[ESET Server Security]を開く
- 画面上の手順3.にある「Webインターフェイス」のリンクをクリックする ⇒「ESET Server Security」パッケージのWebインターフェイスを開きます。

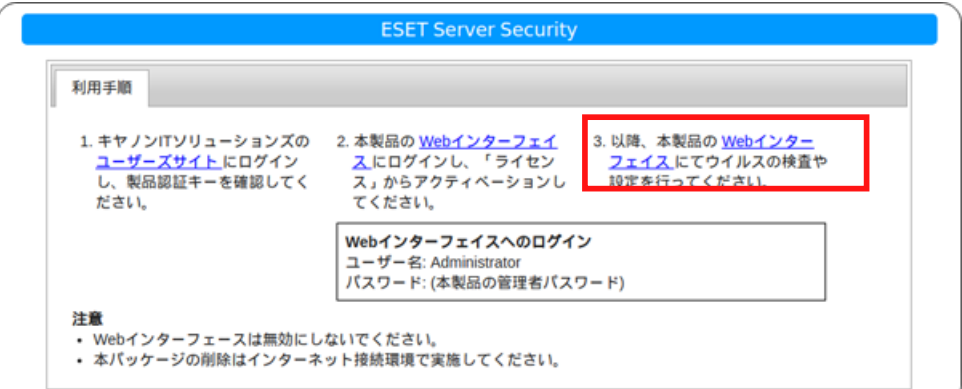

[設定]→[ツール]→[スケジューラ]を開く

### タスクの横の編集をクリックする

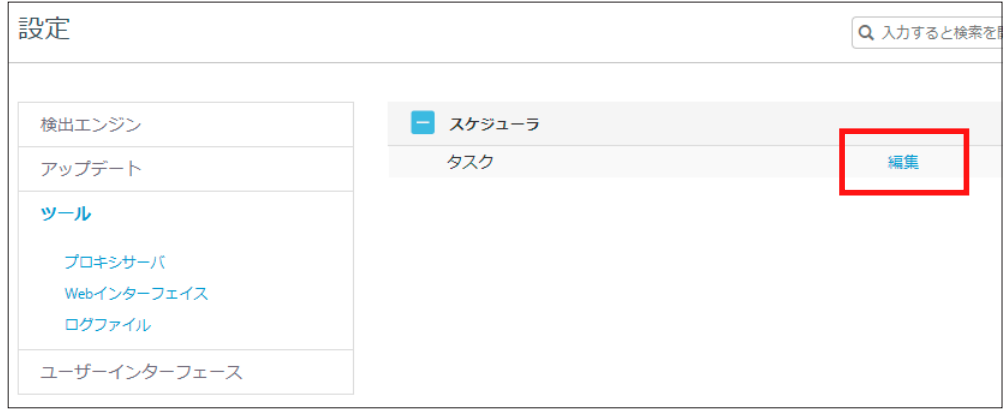

### **6** [追加] をクリックする

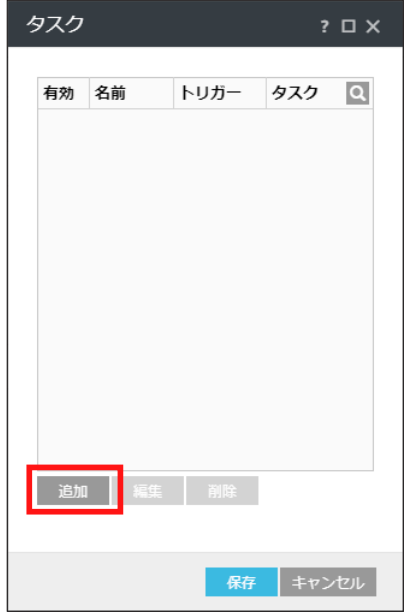

- **7**  設定し、[次へ]をクリックする
	- ① 任意の名前を付ける
	- ② 日時と曜日を設定する
	- ③ [次へ]をクリックする

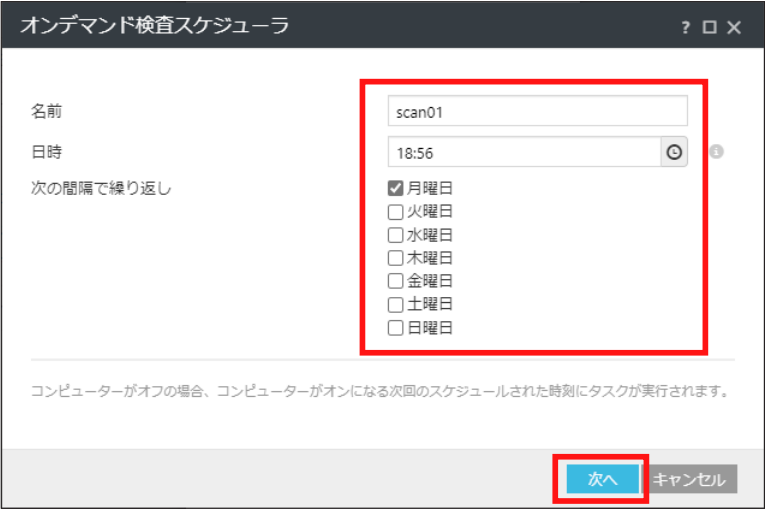

**8**  設定し、[終了]をクリックする

各設定は、ESET Server Securityのヘルプをご覧ください。 ⇒ スケジュールの設定ができました。

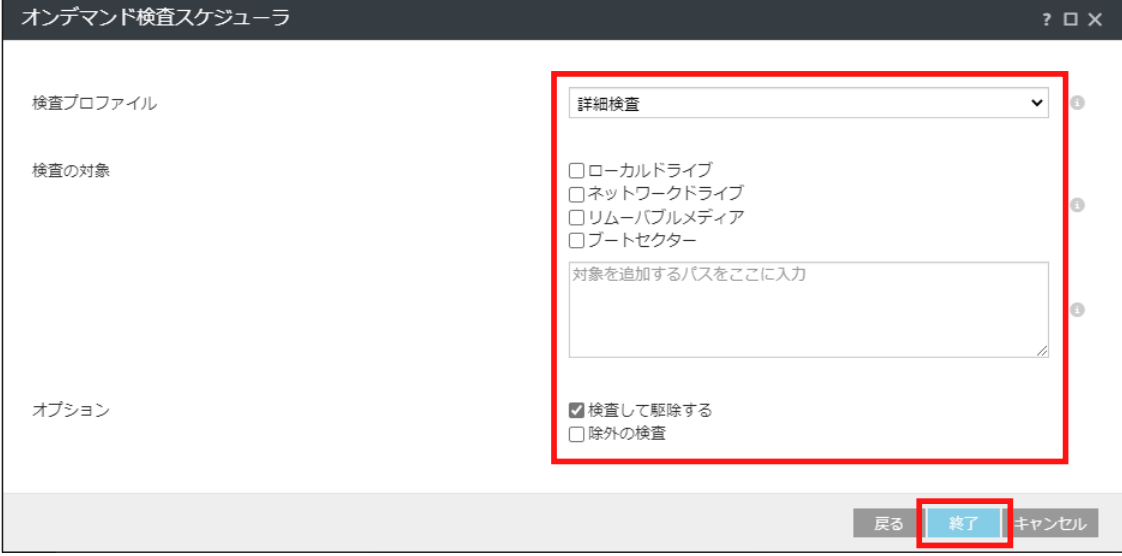

**9** [保存]をクリックする

⇒設定したスケジュールをタスクとして保存しました。

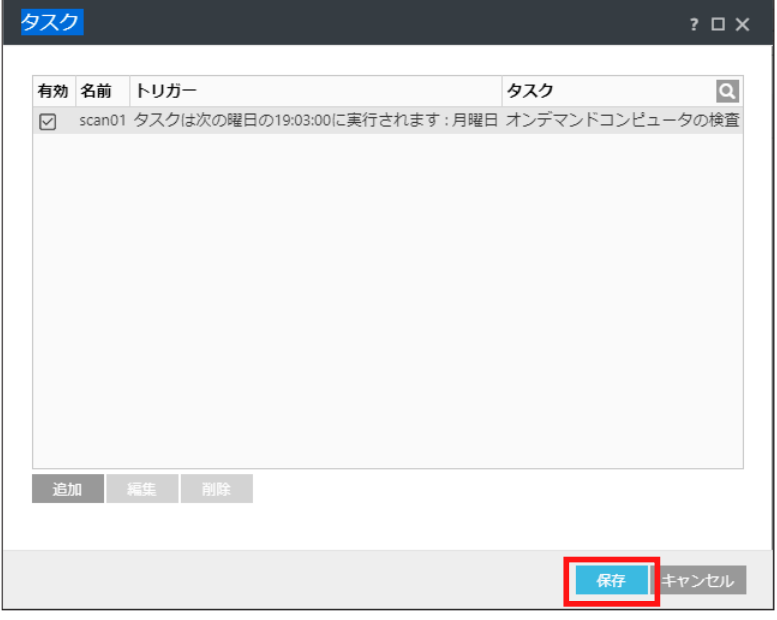

**10** [保存]をクリックして、すべての変更を保存する

⇒ これで設定は完了です。

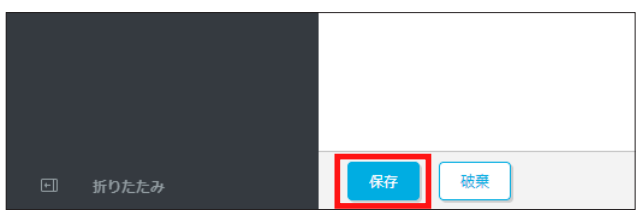

### <span id="page-11-1"></span><span id="page-11-0"></span>スキャン結果を確認する

ウイルススキャンの結果を画面上で確認します。

手動でスキャン/定期的にスキャンした場合の結果を確認する

- **1**  LAN DISKの設定画面を開く
- **2** [ウイルス対策]→[ESET Server Security]を開く
- **3**  画面上の手順3.にある「Webインターフェイス」のリンクをクリックする

⇒「ESET Server Security」 パッケージのWebインターフェイスを開きます。

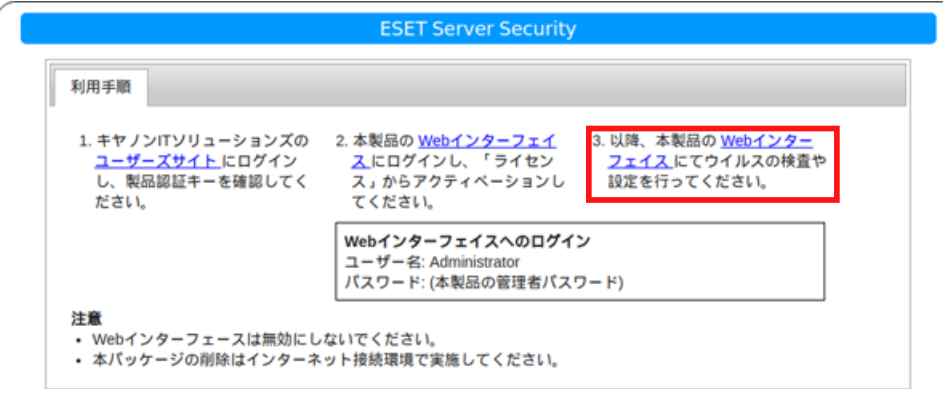

- **4** [検査]を開く
- **5**  検査結果を確認する

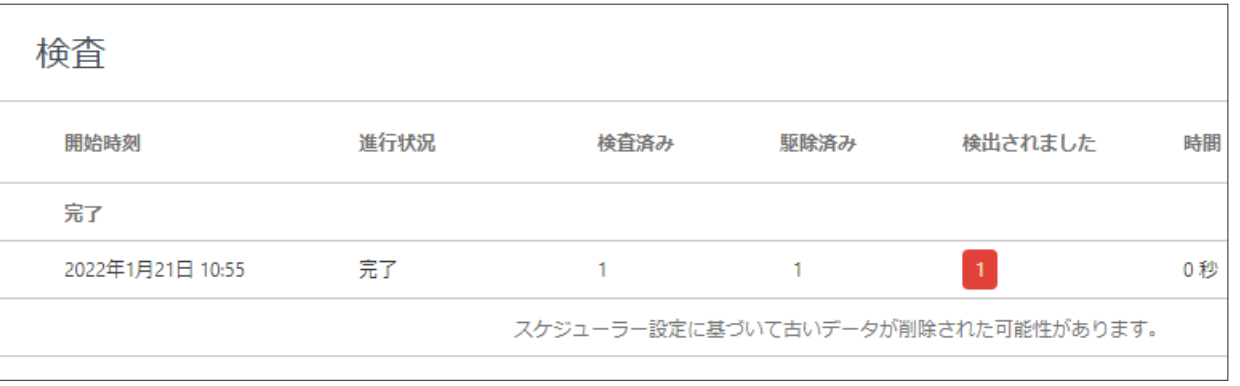

#### 確認の仕方

- ●検出されましたが「0」だった:問題ありません。
- ●検出されましたがあり、駆除と同数だった:駆除されたため、問題ありません。 ウイルスが駆除されたファイルを確認したい場合は、次のページの「駆除されたファイルを確認する」 をご覧ください。
- ●検出されましたがあり、駆除が少なかった:**駆除されず隔離されたファイルがあります**。 次のページの「隔離されたファイルを対処する」をご覧ください。

### 駆除されたファイルを確認する

### ① 確認したい検査結果の日時左の[ : ] →[詳細を表示] をクリックする

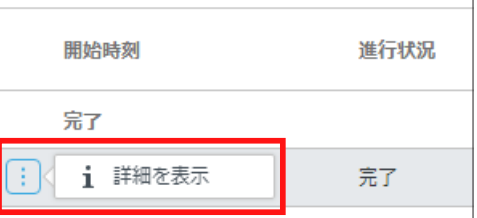

② [検出] をクリックする

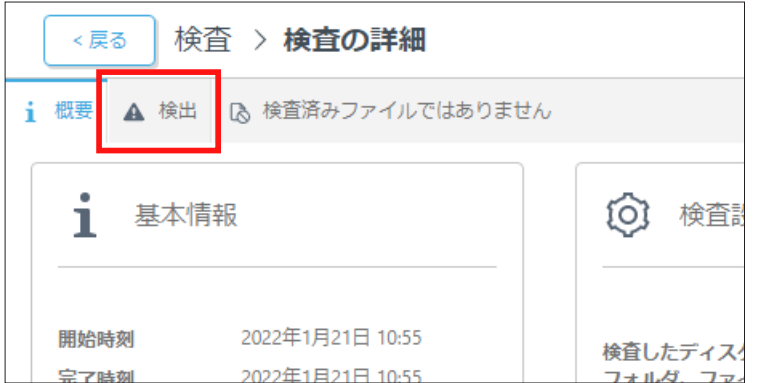

③ 「オブジェクトURI」のパスを確認する

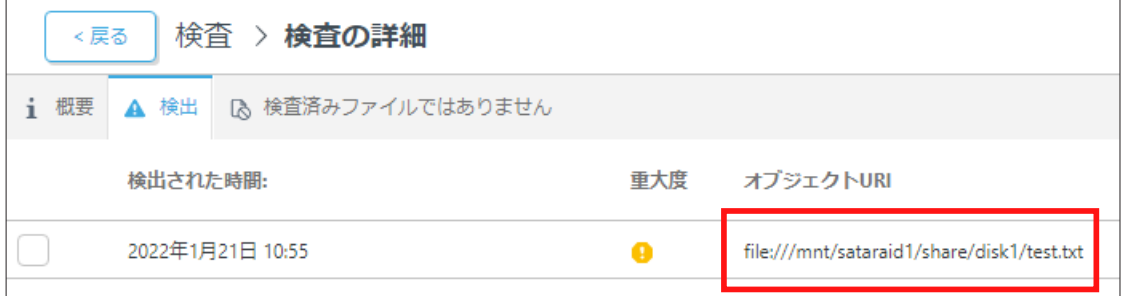

### 隔離されたファイルを対処する

① [隔離]を開く

② 内容を確認した上で日時左の[:]をクリックし、状況に応じて[隔離から削除]または[復元]を実 行する

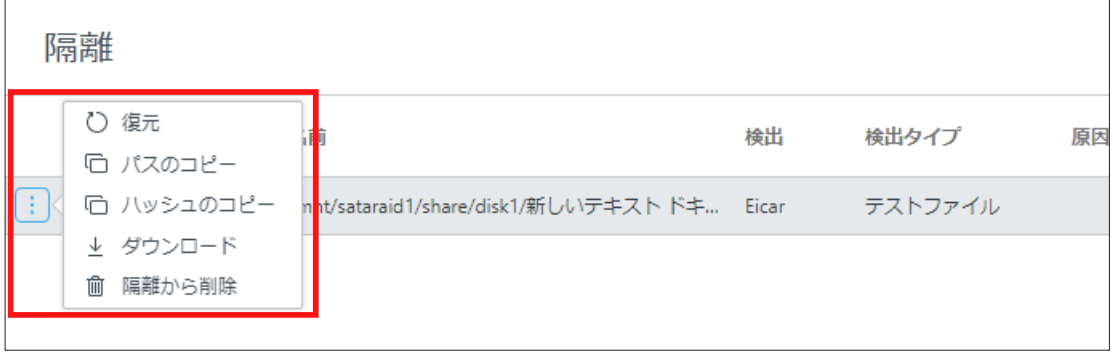

### <span id="page-13-0"></span>自動的にスキャンされた結果を確認する(リアルタイムスキャン)

### **1**  LAN DISKの設定画面を開く

- **2** [ウイルス対策]→[ESET Server Security]を開く
- **3** 画面上の手順3.にある「Webインターフェイス」のリンクをクリックする ⇒「ESET Server Security」 パッケージのWebインターフェイスを開きます。

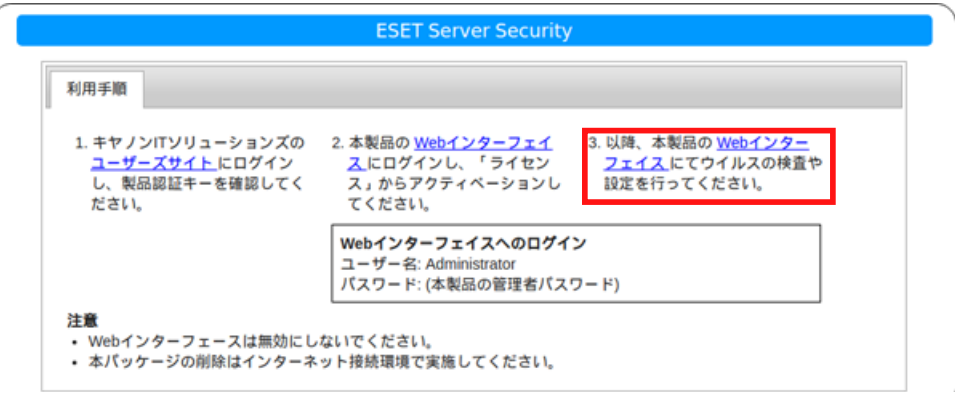

### **4** [検出]を開き、スキャン結果を確認する

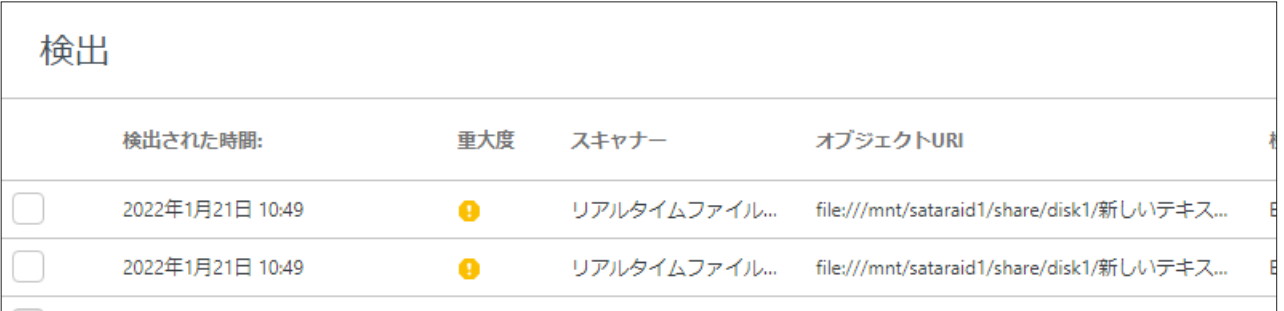

#### 確認の仕方

- ●新しい検出がなかった:問題ありません。
- ●新しい検出があり、アクションに「削除によって駆除されました」とあった:駆除されたため、問題あ りません。ウイルスが駆除されたファイルを確認したい場合は「オブジェクトURI」をご覧ください。
- 新しい検出があり、アクションに「隔離されました」とあった: **駆除されず隔離されたファイルがあり ます。**

次のページの「隔離されたファイルを対処する」をご覧ください。

### 隔離されたファイルを対処する

- ① [隔離]を開く
- ② 内容を確認した上で日時左の[:]をクリックし、状況に応じて[隔離から削除]または[復元]を実 行する

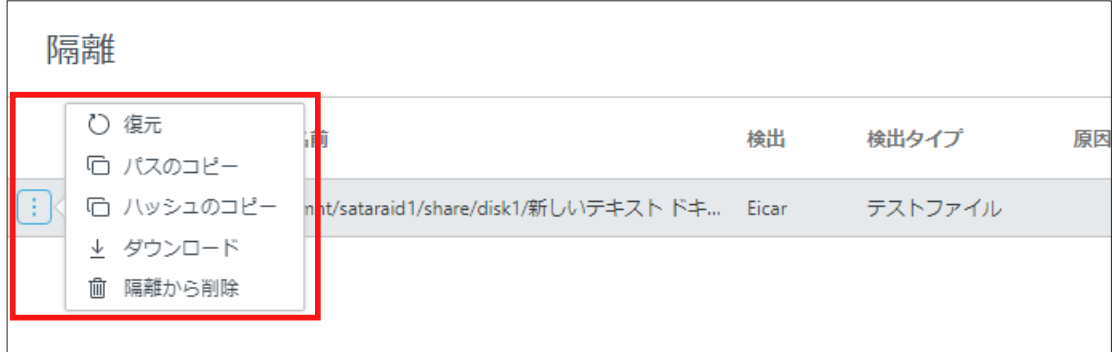